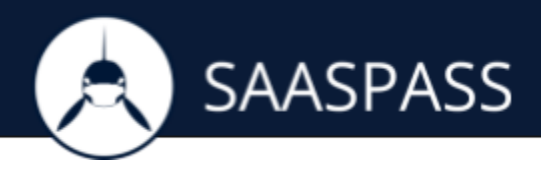

## **INTRODUCTION**

Integration with the SAASPASS Cloud allows you to continue managing your users and roles from your local Directory, allowing you to synchronize SAASPASS with your AD seamlessly, avoiding duplication.

Once you add your Active Directory in the SAASPASS web admin console and install the SAASPASS Active Directory Agent, in just a few steps your user accounts will be ready to be protected. With auto synchronization, SAASPASS will always be up to date with the latest changes to your local Active Directory accounts.

**ADDING A NEW ACTIVE DIRECTORY:**

1) Go to 'Directory Integration' and click on 'New Active Directory' :

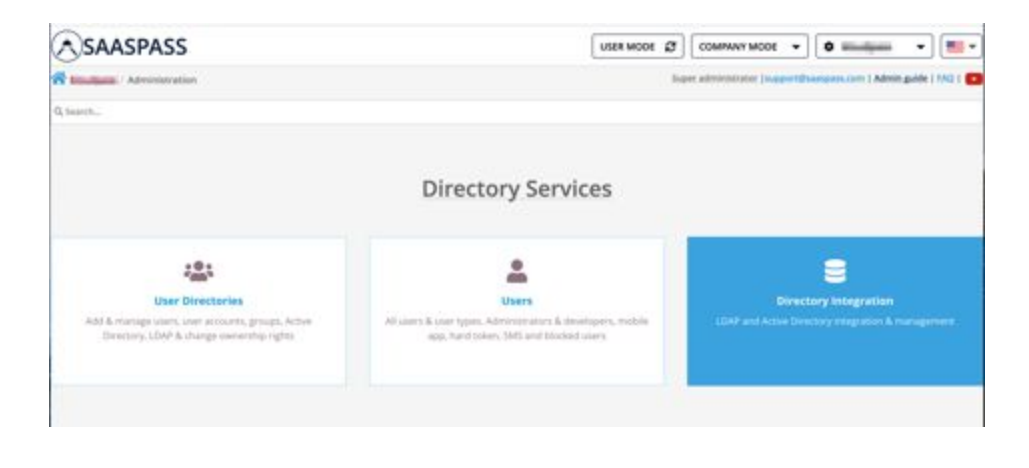

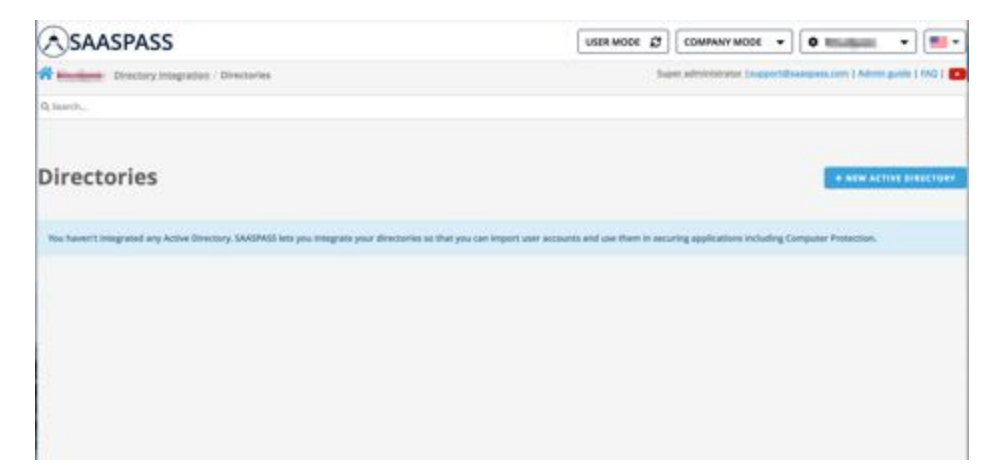

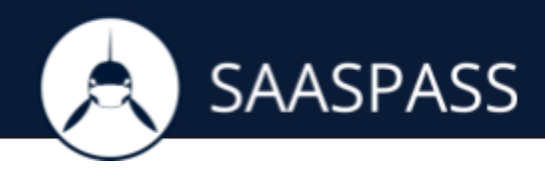

2) Enter your Active Directory name

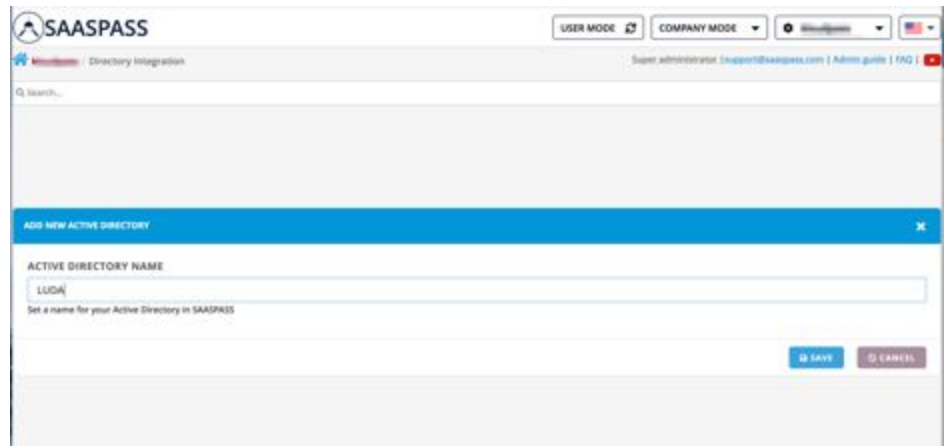

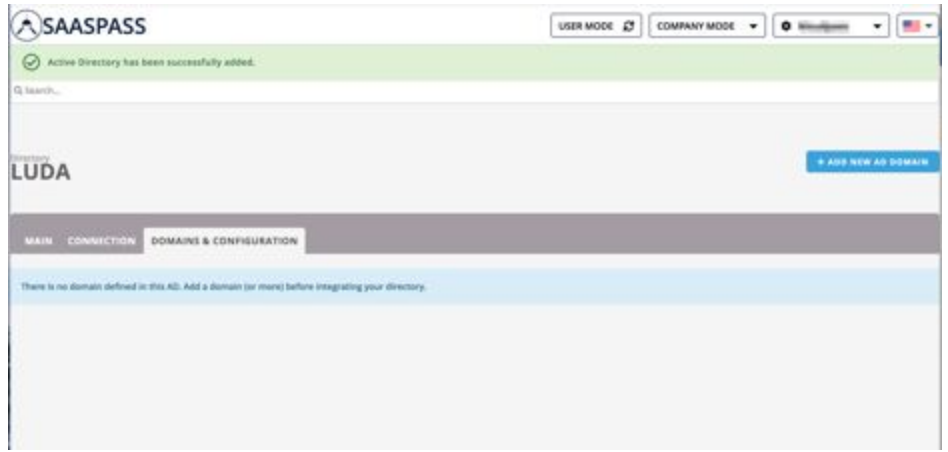

then click on 'ADD NEW AD DOMAIN' to define the active directory root domain and its NETBIOS name in the provided fields then save it.

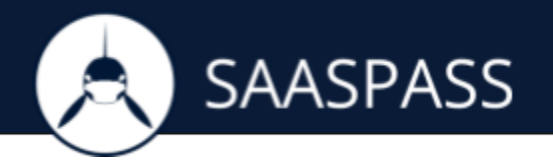

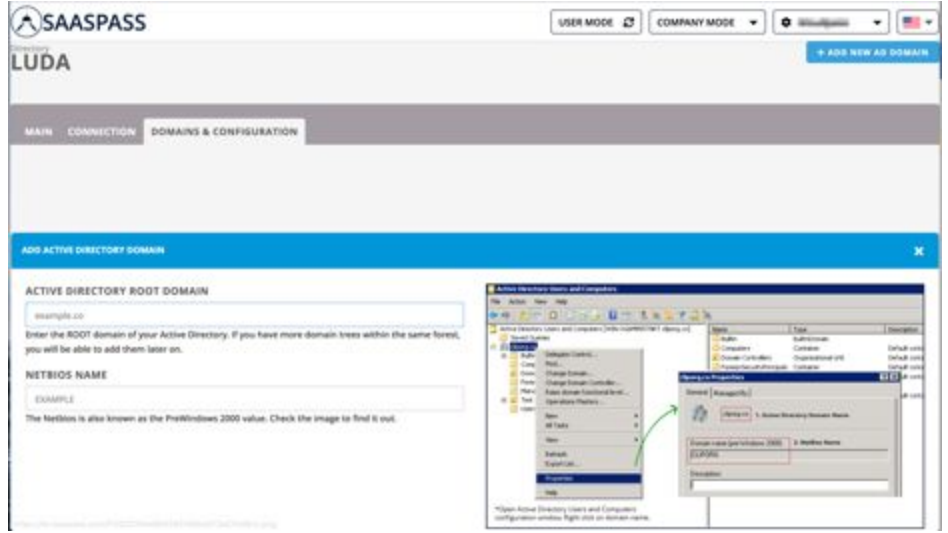

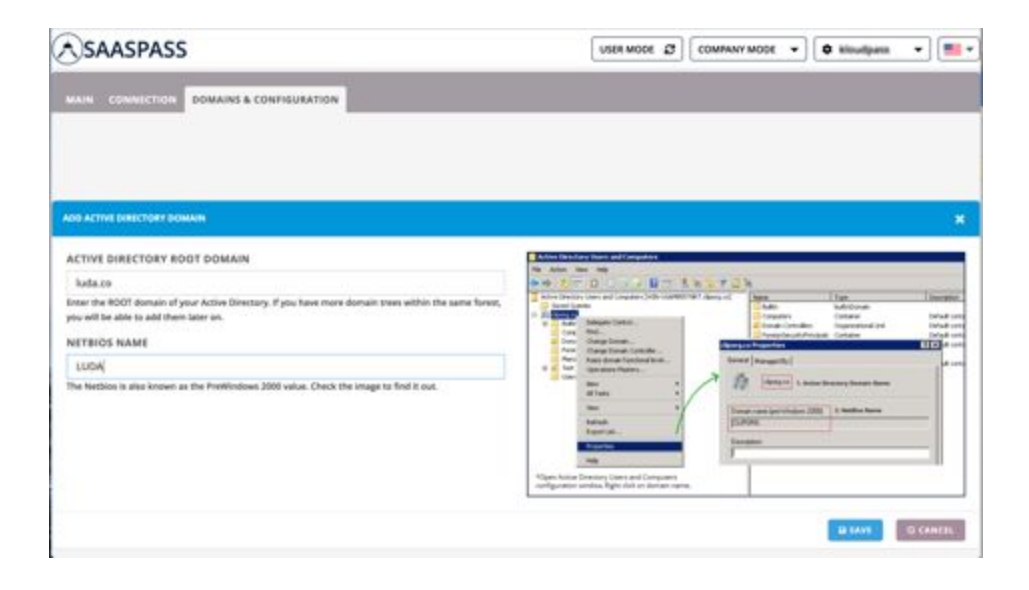

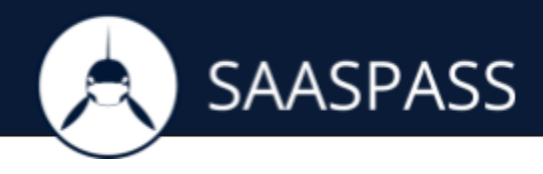

3) The Directory is now created under 'Directory Integration'. To complete the integration, copy the Activation Code displayed and download SAASPASS Active Directory Agent.

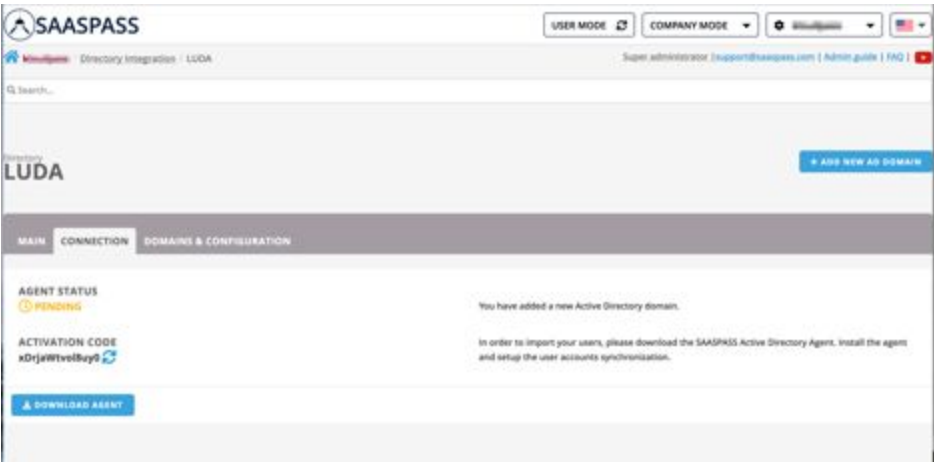

**INSTALLING AND ACTIVATING ACTIVE DIRECTORY AGENT**

1) Download and launch the installer for the SAASPASS AD Agent. Enter your Active Directory admin credentials.

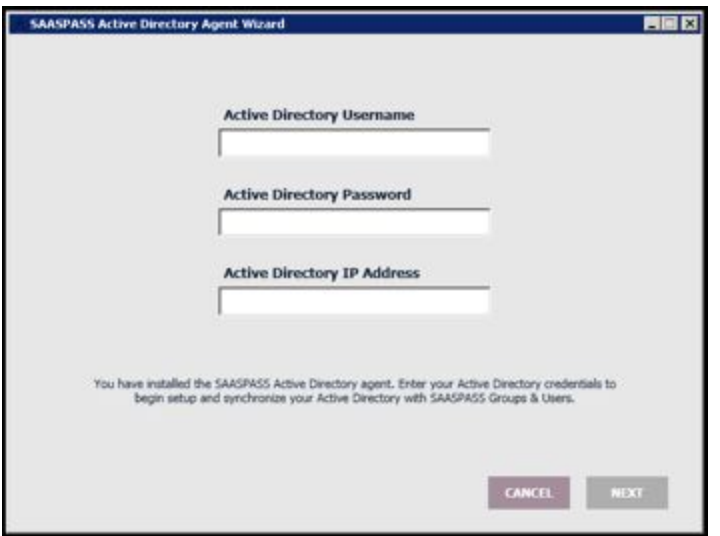

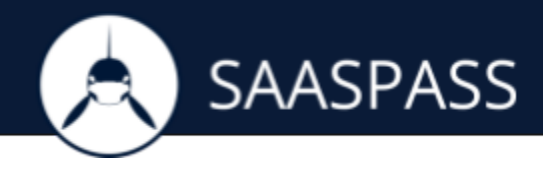

2) Then enter the Activation Code given to you in SAASPASS Admin portal.

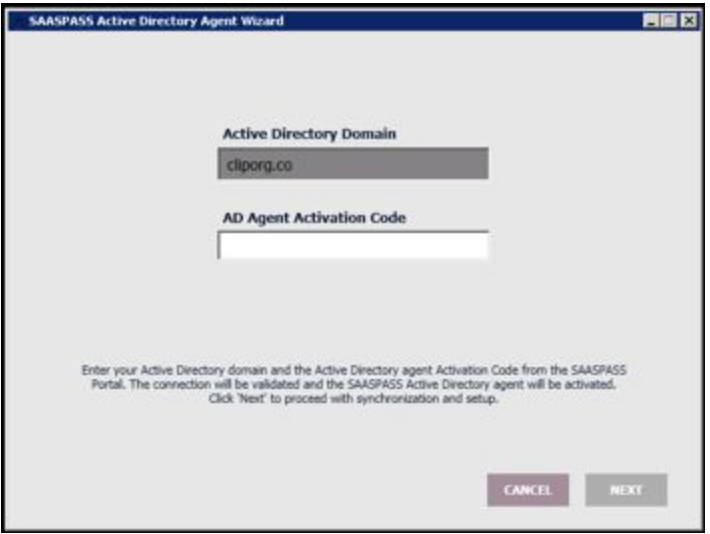

3) If all credentials are valid the agent will prompt you to set up the synchronization with SAASPASS. Choose the Organization Units (OU) that will be synchronized with SAASPASS Groups and Users and select between manual or automatic account synchronization. It is recommended to set up an automatic synchronization in order to keep your user accounts up to date in the cloud portal with SAASPASS.

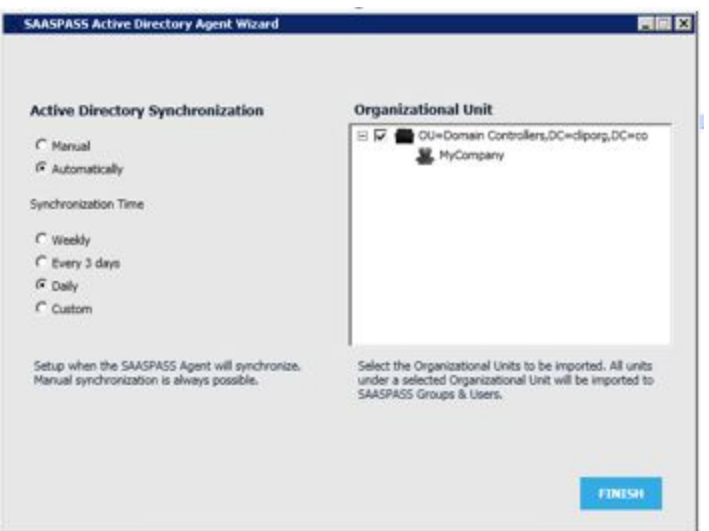

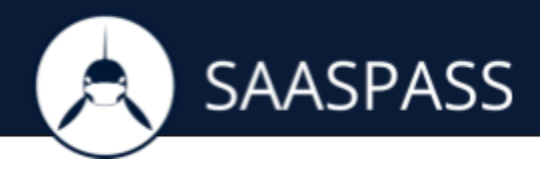

4) The agent will connect and allow SAASPASS to pull the user accounts. The result of the synchronization is displayed.

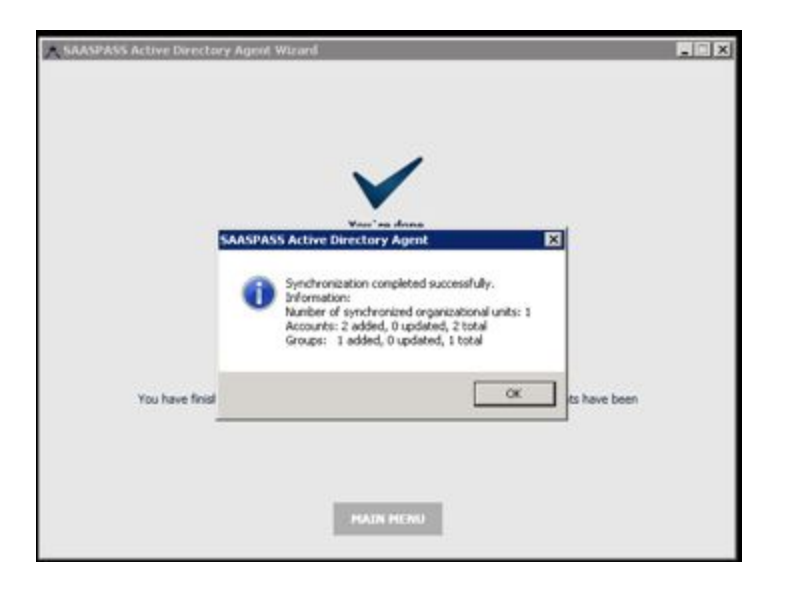

5) Continue and the main Agent menu is displayed. The Agent is activated and configured with your selected user accounts uploaded to your SAASPASS administrator portal.

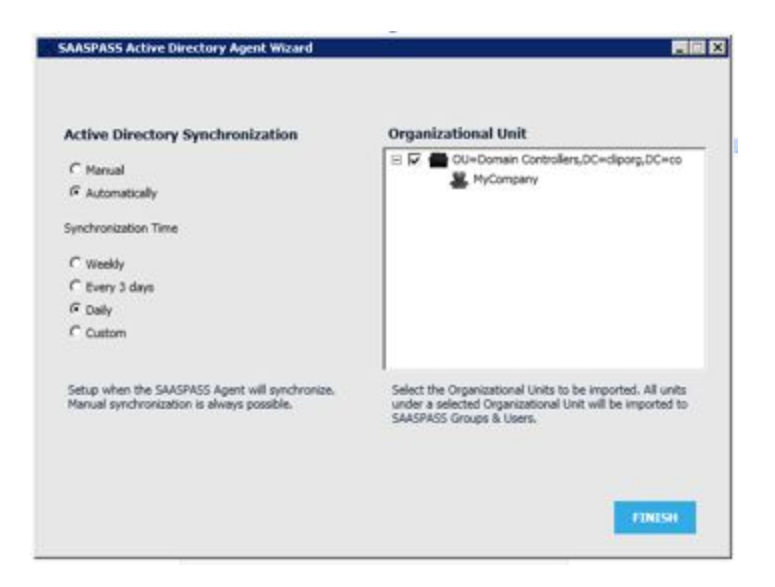

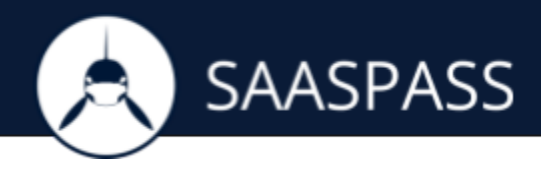

## **RETURN TO THE SAASPASS ADMIN PORTAL**

Open 'Directory Integration', for your created directory and select 'MANAGE' to open the management tools for it.

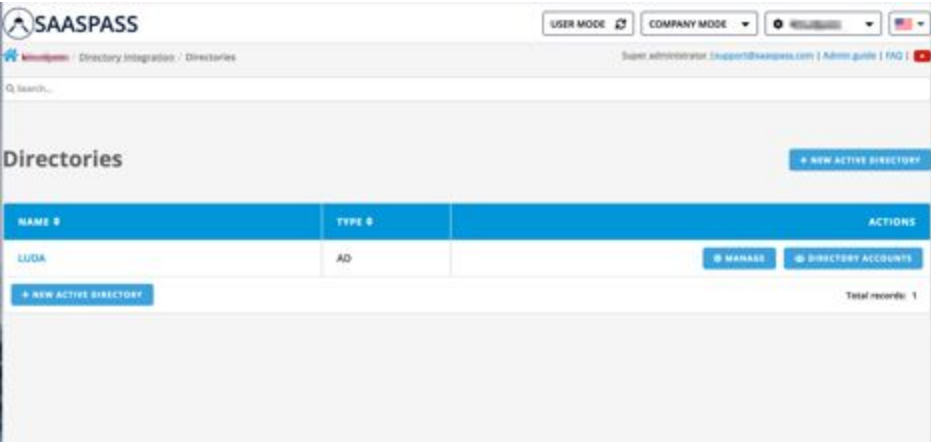

Under the 'CONNECTION' tab you can view the result of your Active Directory added, created and the different groups of user accounts displayed.

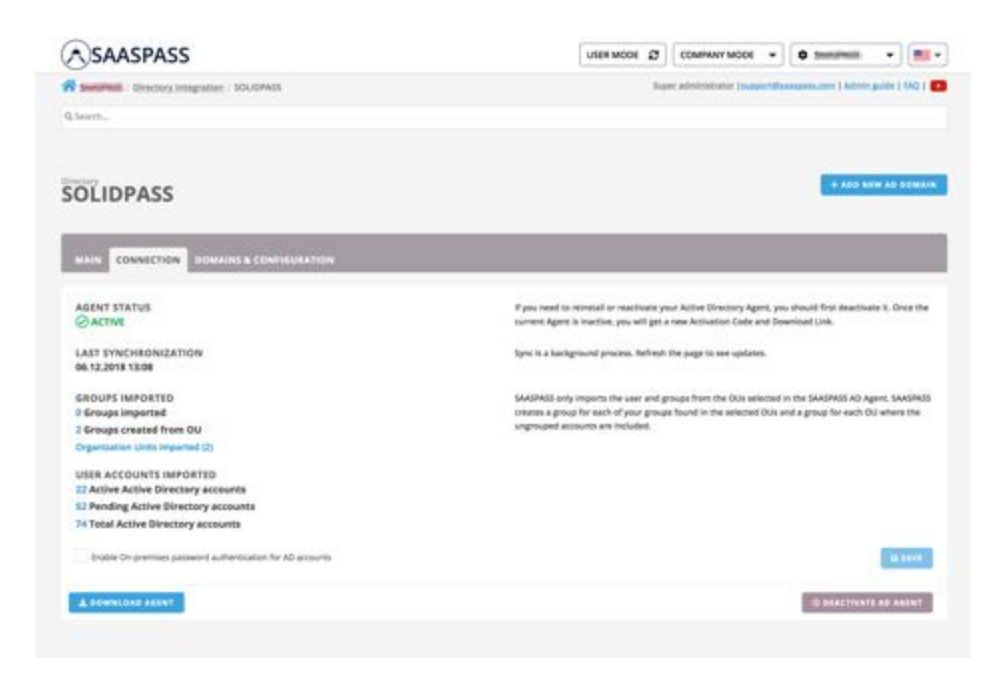